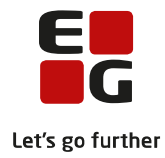

**Tips & Tricks nr. 130 LUDUS Web Modulgennemførelsesstatistik (DU) August 2019**

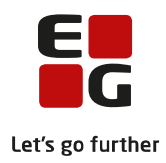

## Indholdsfortegnelse

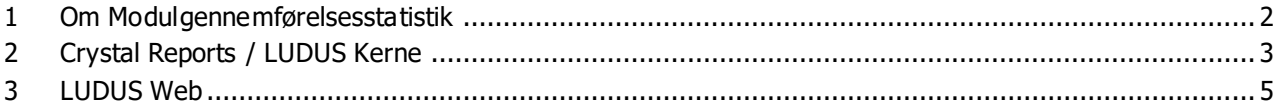

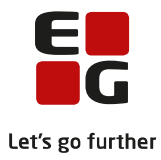

## <span id="page-2-0"></span>**1 Om Modulgennemførelsesstatistik**

Oprindeligt blev modultestadministration håndteret i LUDUS Kerne, men sidenhen blev funktionaliteten genudviklet og flyttet til LUDUS Web.

Som en del af den oprindelige systemunderstøttelse, var der nogle rapporter til rådighed, der kunne afvikles fra LUDUS Kerne via rapportværktøjet 'Crystal Reports' – herunder rapporterne 'DU Gennemførselstid pr. modul [S].rpt' og 'DU Gennemførselstid pr. kursist [S].rpt', der kan levere statistiske data omkring gennemførselstid for de enkelte moduler målt i antal lektioner.

Modultestresultaterne kan i dag konverteres fra LUDUS Web til LUDUS Kerne via kørslen 'Opdater LUDUSmodultestforsøg fra webmodultestforsøg, hvorefter rapporterne fortsat kan benyttes. For vejledning omkring brug af disse rapporter, se afsnit 2 i denne vejledning.

I stedet for faste rapporter, der kan levere helt specifikke nøgletal, arbejder vi generelt med det princip i LUDUS Web, at relevante data kan fremsøges og eksporteres i CSV-format til Excel, hvorefter brugerne selv kan bearbejde deres data og danne statistik, der er baseret på præcis de parametre, der er relevante for den enkelte skole.

I denne vejledning gennemgår vi, hvordan man skal bruge 'Crystal Reports-rapporterne' samt hvordan man kan danne sin egen, og mere detaljerede, statistik på baggrund af eksporterede data fra LUDUS Web menupunktet '**Modultest**'.

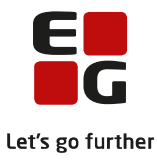

## <span id="page-3-0"></span>**2 Crystal Reports / LUDUS Kerne**

Før der kan dannes modulgennemførselsstatistik fra LUDUS Kerne, er det en forudsætning, at modultestresultaterne er konverteret fra LUDUS Web til LUDUS Kerne. Det gøres ved at schedulere kørslen: 'Opdater LUDUS-modultestforsøg fra webmodultestforsøg til regelmæssig afvikling.

Log ind i LUDUS Kerne systemet og klik på printsymbolet øverst i skærmbilledet:

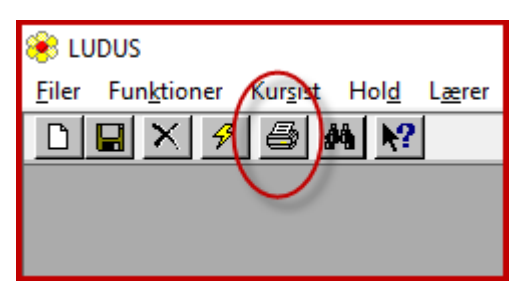

Scroll ned og find rapporten 'DU Gennemførselstid pr. modul [S].rpt' i listen. Indstil parameterkonfigurationen som vist nedenfor:

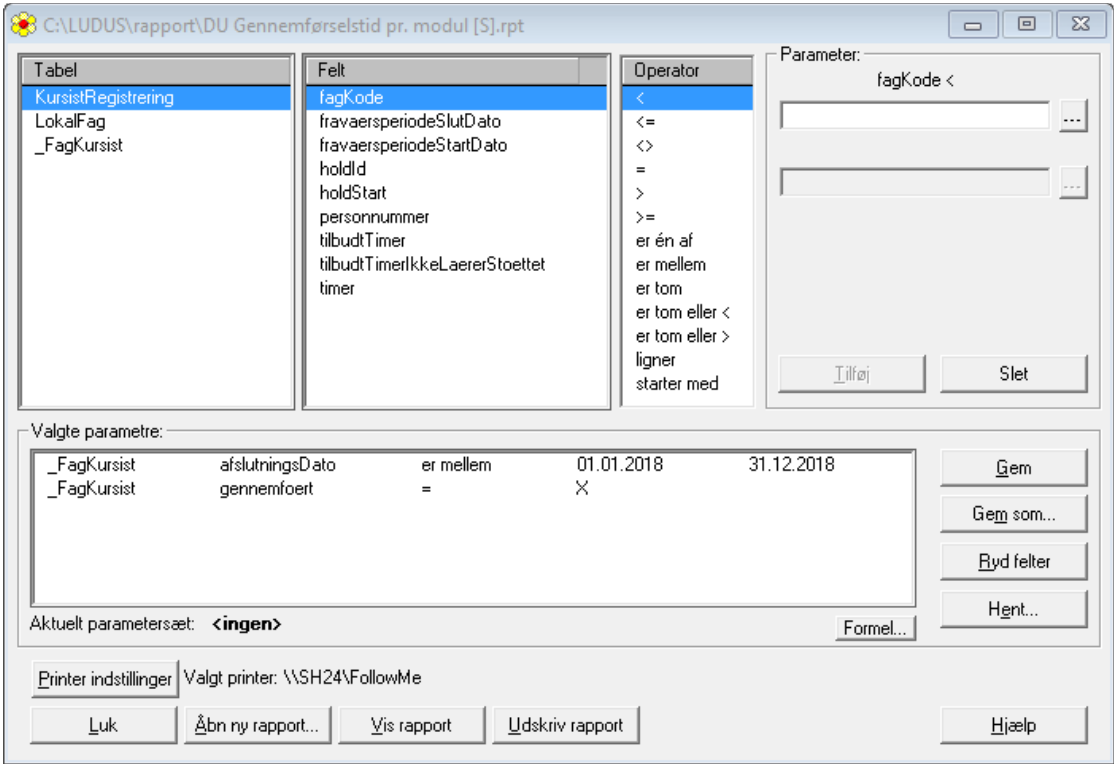

Hvis der skal udvælges på en afdeling, skal der udvælges på \_FagKursist.holdInstitutionKode ikke på \_Henvisning.institutionKode.

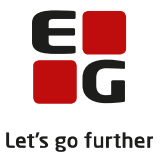

Afslut med at klikke 'Vis rapport'. I det viste eksempel medtages både moduler, der er afsluttet pga. bestået modultest samt de afsluttende moduler, der er afsluttet pga. bestået Prøve i Dansk. Statistikken inkluderer alle kursister, som har en modulafslutningsdato imellem 01.01.2018 og 31.12.2018, uanset hvornår modulet er startet.

Resultatet bliver en rapport, hvor modulgennemførselstiderne, målt på antal lektioner, er specificeret pr. modul, pr. afvikling. Afvikling kan have værdierne 'Dag', 'Blandet' eller 'Aften'. Hvis en kursist både har været tilmeldt et DU-webhold med afviklingsform 'Dag' og 'Aften' i modulperioden, vil kursisten fremgå under afviklingskategorien 'Blandet'.

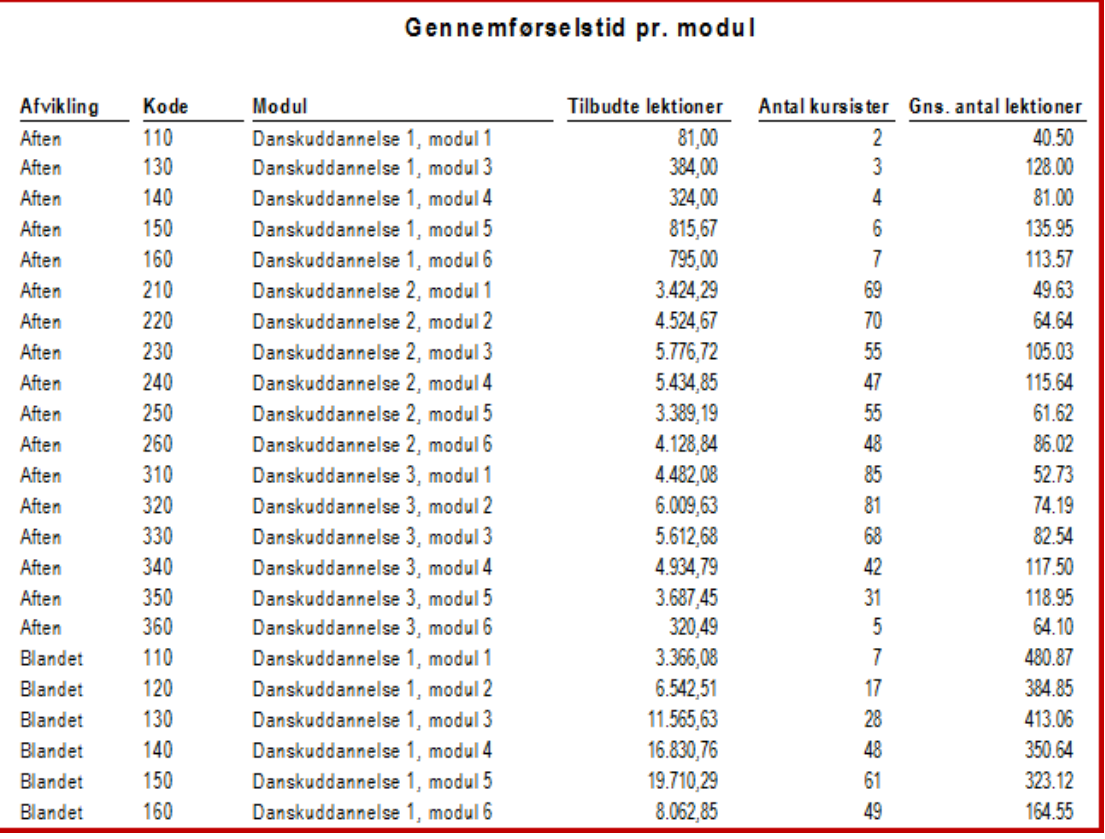

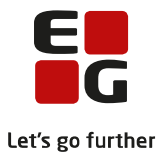

## <span id="page-5-0"></span>**3 LUDUS Web**

Der er ofte behov for at lave en modulgennemførselsstatistik, der har en anden fordeling end 'Afvikling'. Det kan f.eks. være en modulgennemførselsstatistik pr. henvisningskategori, pr. henviserkode eller andet. Til det formål kan man danne sin egen statistik på baggrund af data fra LUDUS Web, der er eksporteret til Excel.

Log på LUDUS Web og gå til '**Modultest** > Oversigt'.

Hvis du ønsker at danne modulgennemførselsstatistik for moduler, der er bestået i løbet af hele 2018, skal parametrene sættes op som vist nedenfor:

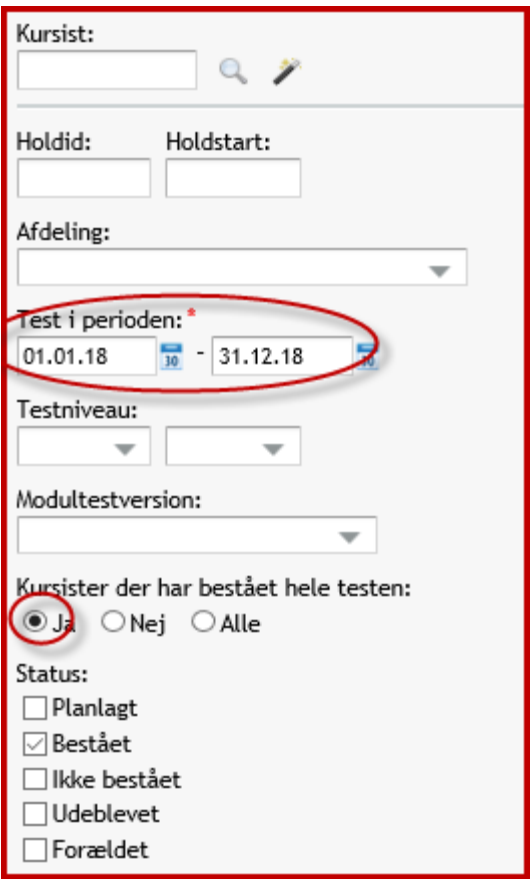

Bemærk, at det kan tage noget tid at fremsøge data, da datamængden potentielt er meget stor.

Eksportér resultatet som en CSV-fil ved at klikke på downloadsymbolet øverst til højre over oversigten og åbn filen i MS Excel. Filen er en bruttoliste over alle delkompetencer, der er bestået i den valgte periode, hvor hele modulet også er bestået i perioden. Det er kolonne Z i Excelarket, der er interessant i den sammenhæng – DU antal lektioner.

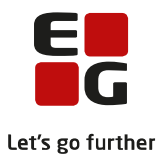

'DU antal lektioner' er en beregning af antallet af skemalagte lektioner på DU-webhold i den periode, som modulet i kursistens uddannelsesplan omfatter. Beregningen skal scheduleres til regelmæssig afvikling via LUDUS Web kørslen: 'Beregn skemalagte lektioner for DU kursister'.

Eftersom 'Antal DU lektioner' står én gang pr. delkompetence i Excelarket, skal der først ryddes op i det, før der kan dannes en meningsfyldt statistik. Kursisterne skal således fremgå én gang pr. modul i arket, da de kan have bestået mere end ét modul i perioden – delkompetencerne er ligegyldige i den sammenhæng.

Klik på feltet imellem række 1 og kolonne A, så alle data i arket er markeret:

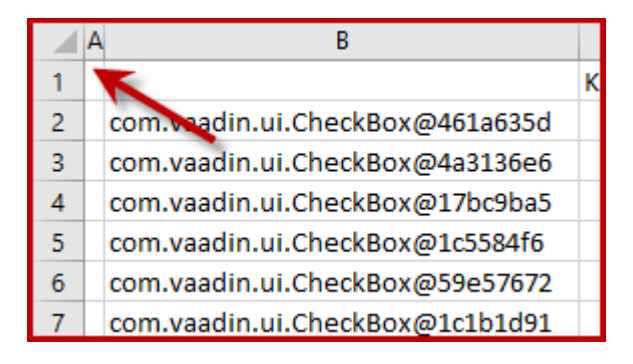

Klik derefter 'Data > Fjern dubletter'.

Klik 'Fjern markering af alle', sæt flueben i 'Dataene har overskrifter' og scroll ned i listen og sæt flueben i 'Kursistnr.' og 'Testniveau'. Afslut med at klikke på 'OK'.

Herefter fremgår kursisterne én gang i Excelarket pr. bestået modul.

Klik igen på feltet imellem række 1 og kolonne A, så alle data i arket er markeret. Klik herefter 'Data > Filtrer'. Nu tilføjes en drop down liste øverst i hver kolonne, som bruges til at filtrere data. Brug disse værktøjer til at 'fremsøge' de kursister, som du ønsker at se en gennemførselsstatistik for. Ønskes eksempelvis en gennemførselsstatistik for DU2Mo3, klikkes på filteret øverst i kolonne J 'Testniveau'. Sørg for, der kun er flueben i DU2Mo3 som vist nedenfor og klik OK.

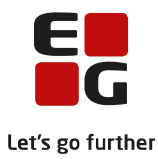

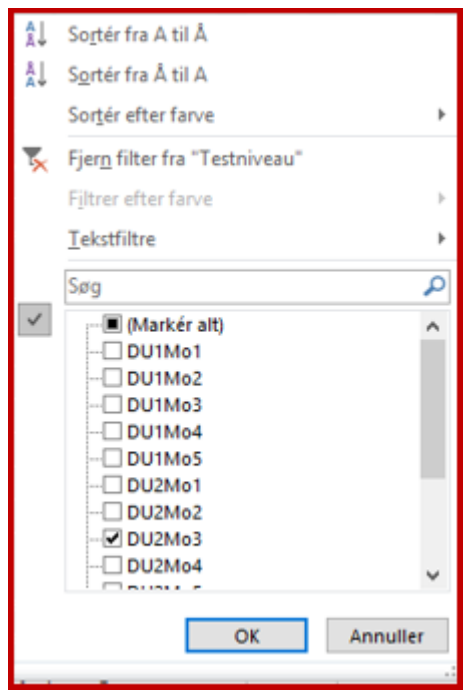

Nu består oversigten kun af kursister, som har bestået hele DU2Mo3 i 2018. Gå til kolonne Z og klik på Z'et over kolonneoverskriften for at markere hele kolonnen.

Aflæs middelværdien for kolonnen nederst i skærmbilledet:

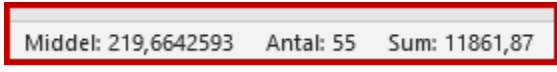

I dette eksempel er den gennemsnitlige gennemførselstid på DU2Mo3 = 219,66 lektioner.

Ønskes en gennemsnitlig gennemførselstid pr. modul beregnet for en hel danskuddannelse, f.eks Danskuddannelse 2, skal man således sørge for at markere fra DU2Mo1 til DU2Mo5 i filteret i kolonne J og aflæse middelværdien i kolonne Z.

Ønskes det kombineret med en fordeling på henvisningskategori, f.eks alle S-kursister, åbnes filteret på kolonne V – Henvisningskategori. Her sættes flueben i S1, S2 og S3, og middelværdien aflæses i kolonne Z.

Man kan således kombinere filtrering af data ud fra de forskellige kolonneoverskrifter og danne meget detaljerede gennemførselsstatistikker.

TIP: Når man arbejder med filtrering af data, er det vigtigt, hele tiden at være bevidst om, hvilke data man har filteret fra, så man ikke får dannet statistik på forkert datagrundlag.

Hvis et filter er benyttet, vil det fremgå af ikonet i kolonneoverskriften:

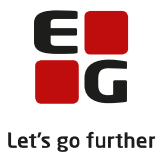

Der er en aktiv filtrering af data i arket, baseret på data i kolonne J

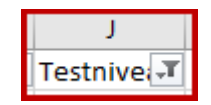

Der er ingen aktiv filtrering af data i arket, baseret på data i kolonne J

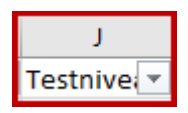